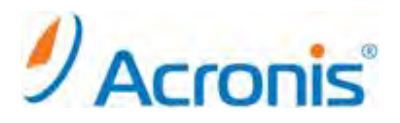

## Windows PE ブータブルメディアの作成手順

## 目次

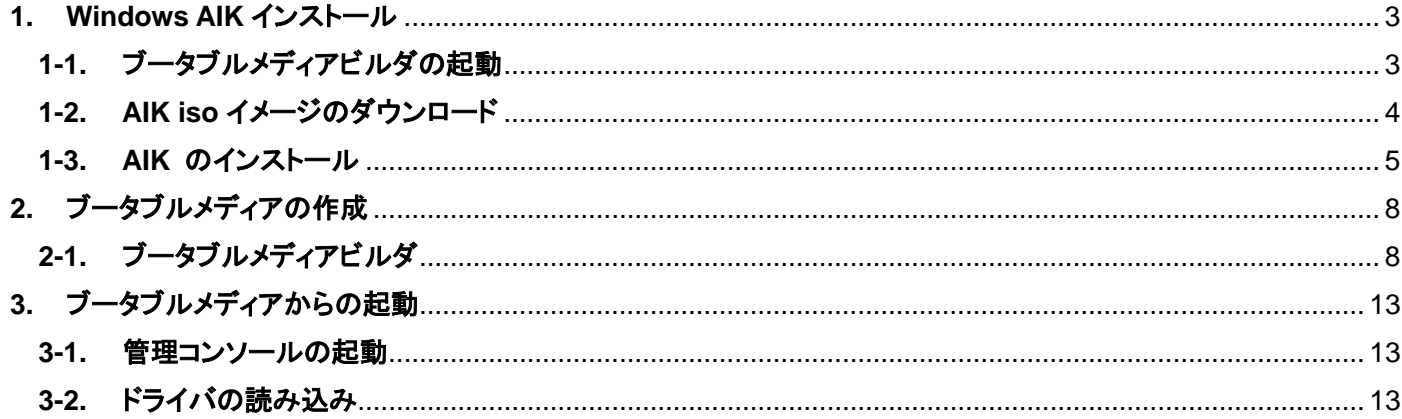

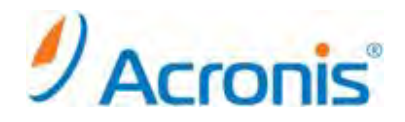

2011 年 11 月 1 日 ver1.0[初版]

このドキュメントは Windows PE のブータブルメディアを作成する方法を示す簡易手順書となります。詳細な手順に つきましては、インストールガイドをご覧ください。

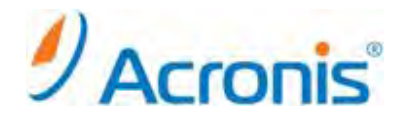

#### <span id="page-2-0"></span>**1. Windows AIK** インストール

ブータブルメディアにおける Acronis Backup & Recovery11 エージェントは Windows PE のプラグインとして Windows PE に追加されます。このため、Windows PE ベースのブータブルメディアを作成するためには、Windows 自動インストールキット(AIK)がインストールされている必要があります。

#### <span id="page-2-1"></span>**1-1.** ブータブルメディアビルダの起動

Acronis Backup & Recovery11 のアイコンをダブルクリックして管理コンソールを起動します。

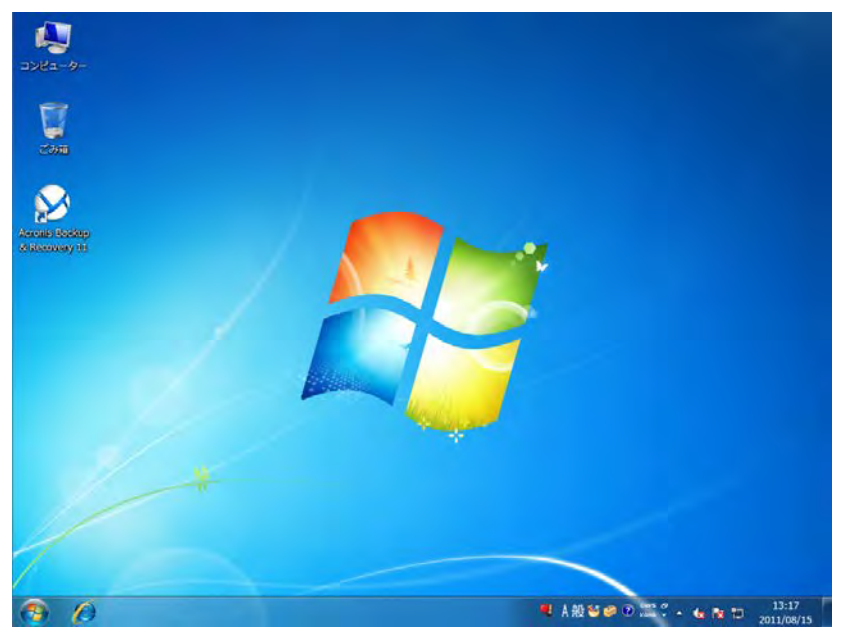

[ツール]-[ブータブルメディアの作成]を実行します。

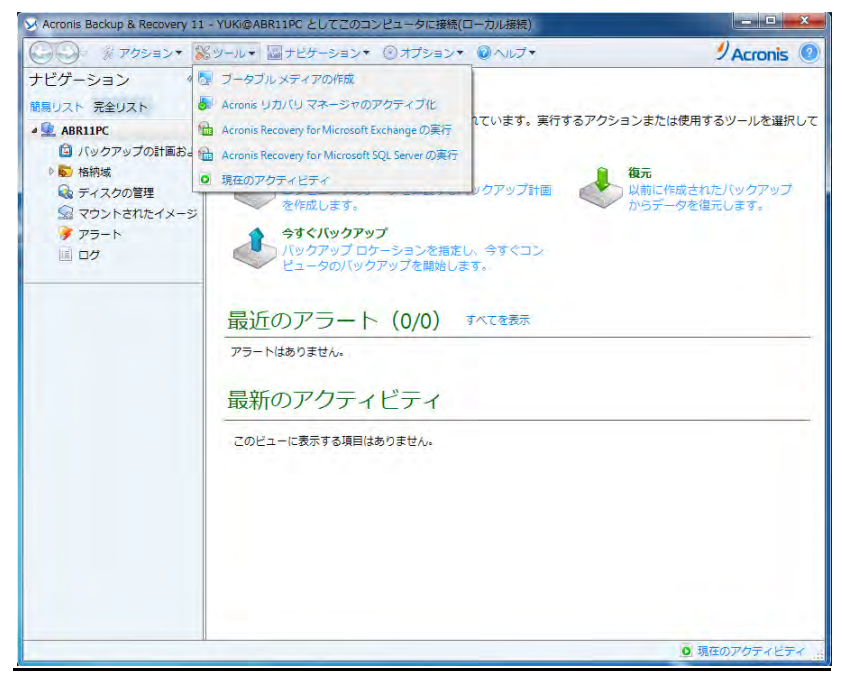

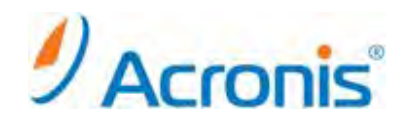

#### <span id="page-3-0"></span>**1-2. AIK iso** イメージのダウンロード

ようこその画面が表示されますので、[次へ]をクリックします。

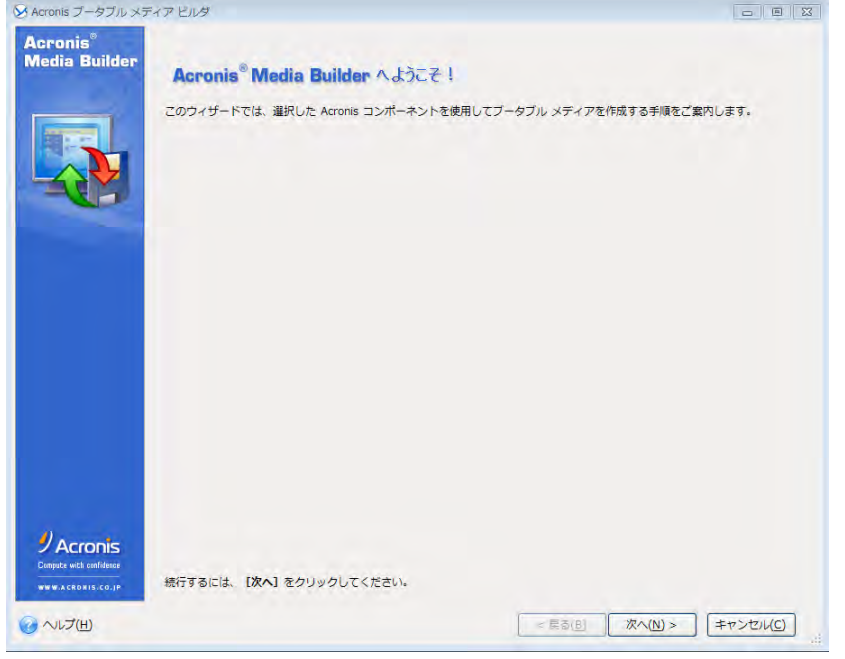

[ブータブルメディアの種類]のプルダウンメニュウーから[Windows PE]を選択します。 該当の OS にあった AIK へのリンクをクリックし、マイクロソフト社のサイトから AIK をダウンロードします。

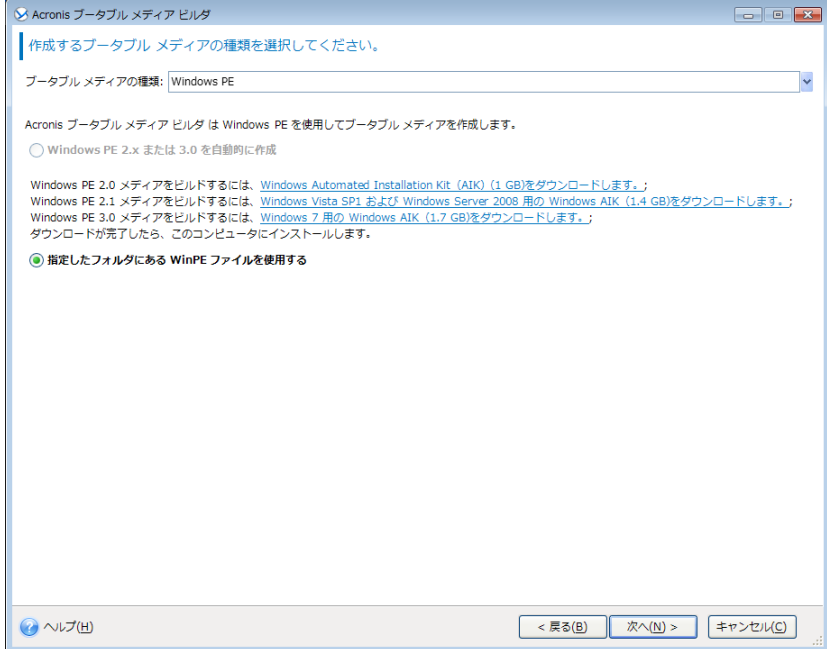

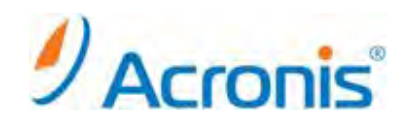

#### [ダウンロード]をクリックします。

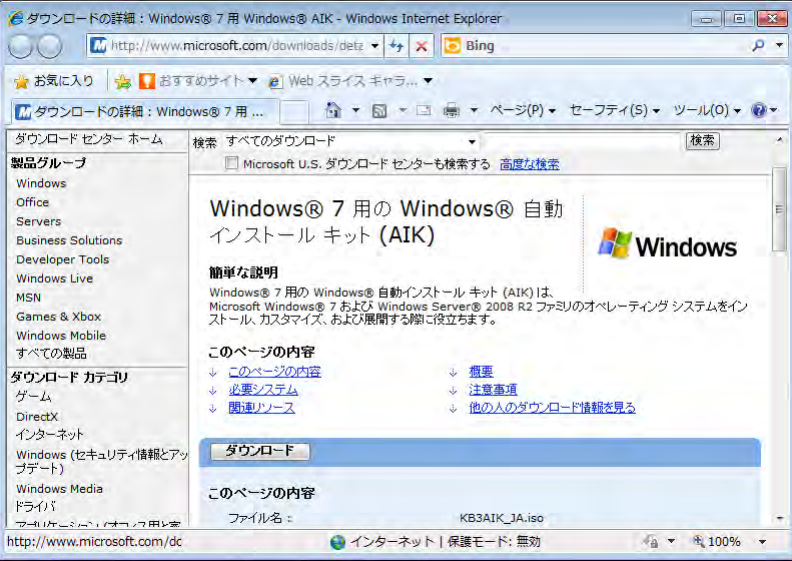

[保存]をクリックし、任意のディレクトリに AIK の iso イメージを保存します。

保存した iso イメージを CD/DVD ライティングソフトなどを使い、CD/DVD メディアに書き込みます。

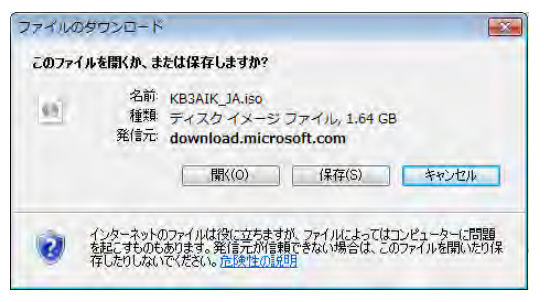

## <span id="page-4-0"></span>**1-3. AIK** のインストール

CD/DVD にライティングしたメディアを CD/DVD ドライブに挿入します。

Windows 自動インストールキットが開始されます。

[Windows AIX セットアップ]を実施する前に.NET Framework(必須)や、MSXML のセットアップが必要な場合 には[.NET Framework セットアップ]、[MSXML 6 SP1 のセットアップ]をクリックし、各ウィザードに従い、セット アップを進めます。

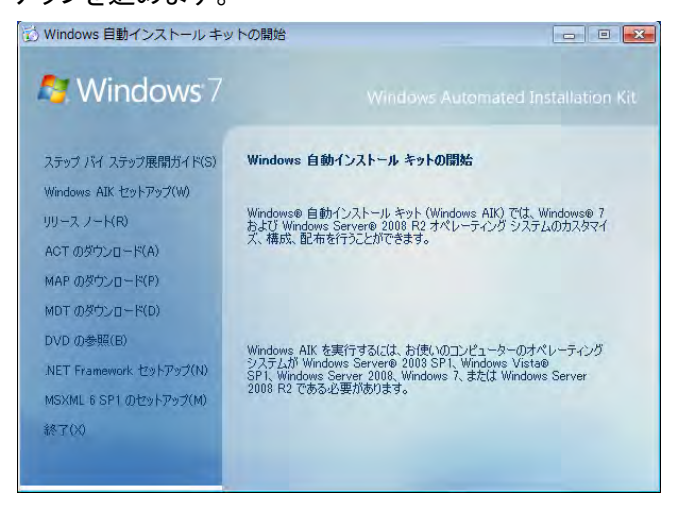

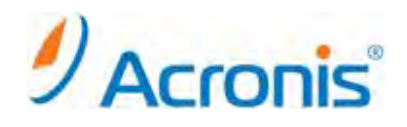

## [Windows AIK セットアップ]をクリックします。

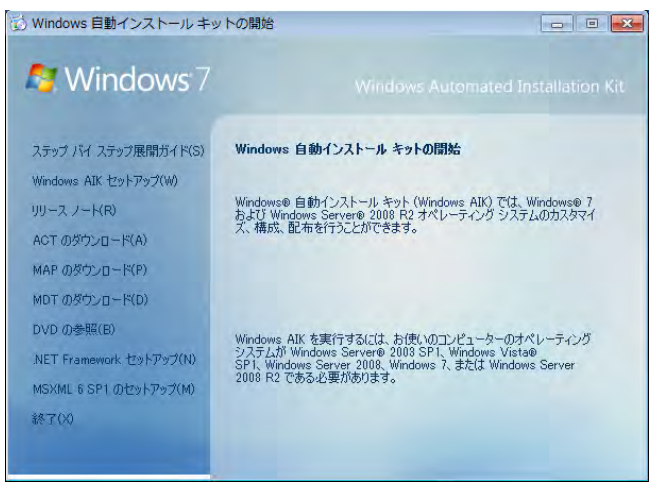

セットアップウィザードが起動しますので、[次へ]をクリックします。

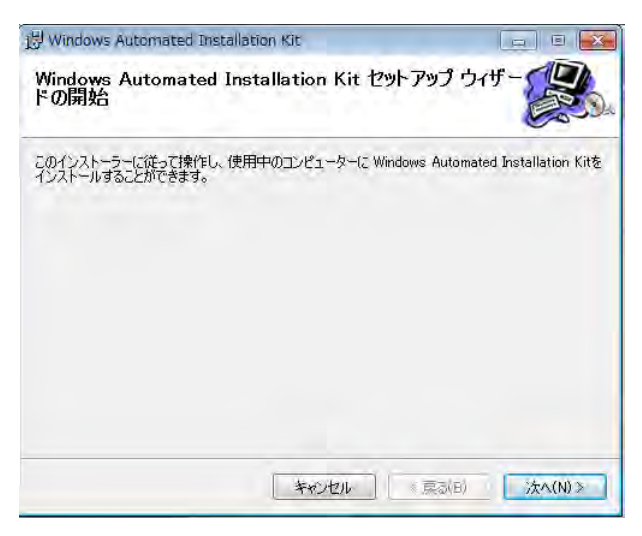

ライセンス条項にて[同意します]にチェックを入れ、[次へ]をクリックします。

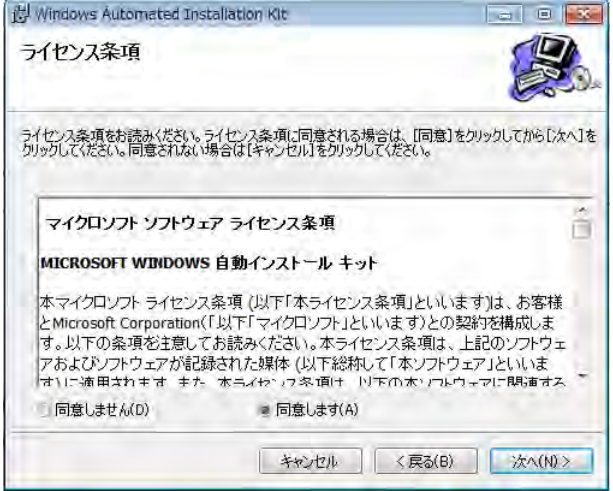

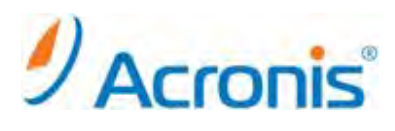

インストールするフォルダを選択し、ユーザーを選択し、[次へ]をクリックします。

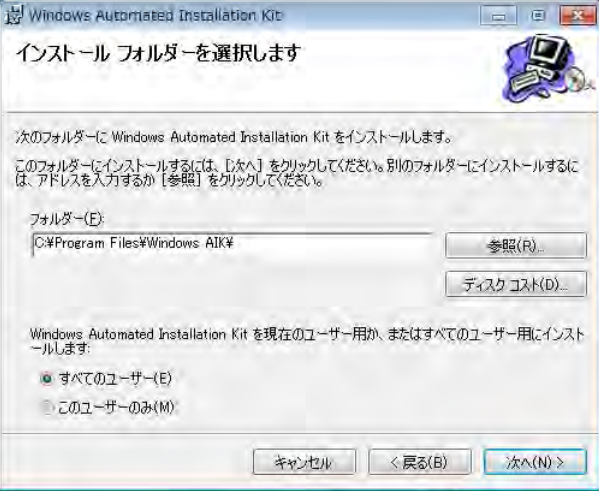

インストールを開始するので[次へ]をクリックします。

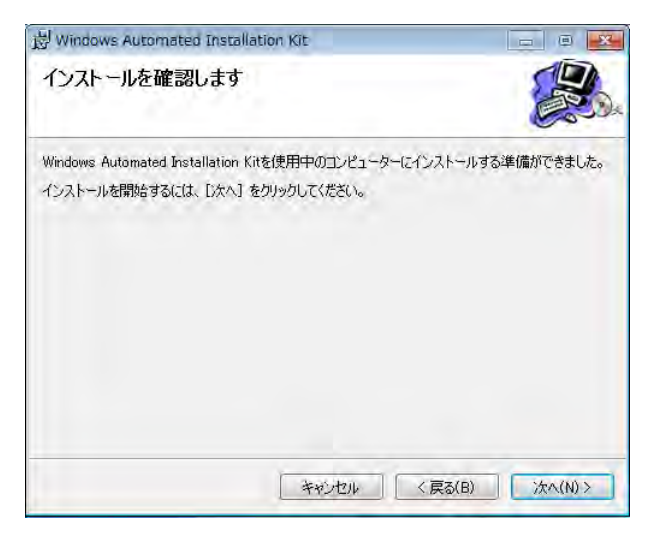

[閉じる]をクリックします。

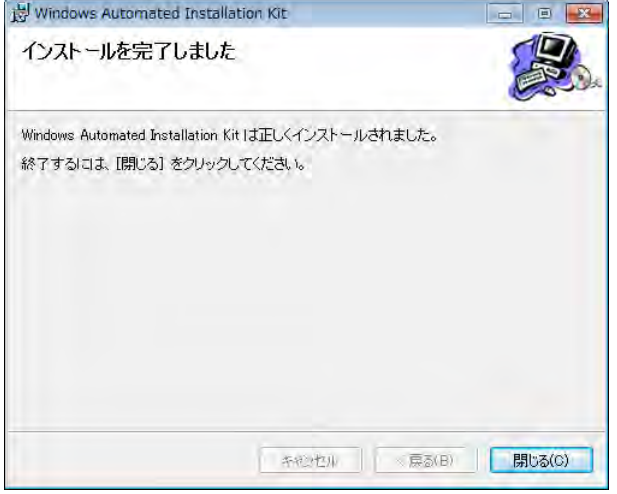

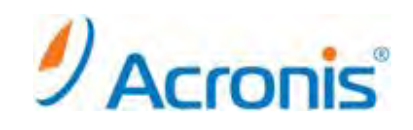

## [終了]をクリックし、Windows 自動インストールキットを終了します。

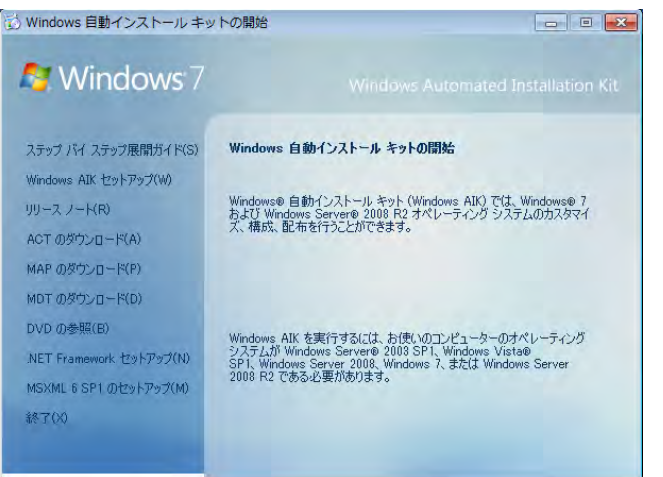

## [キャンセル]をクリックし、一旦、ウィザードを終了します。

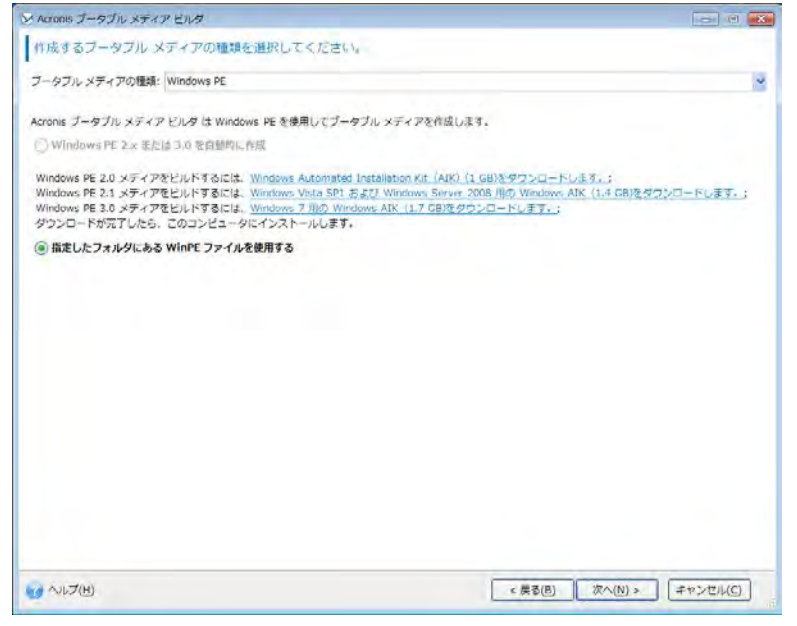

#### <span id="page-7-1"></span><span id="page-7-0"></span>**2.** ブータブルメディアの作成

## **2-1.** ブータブルメディアビルダ

再度、ブータブルメディアビルダを起動し、[次へ]をクリックします。

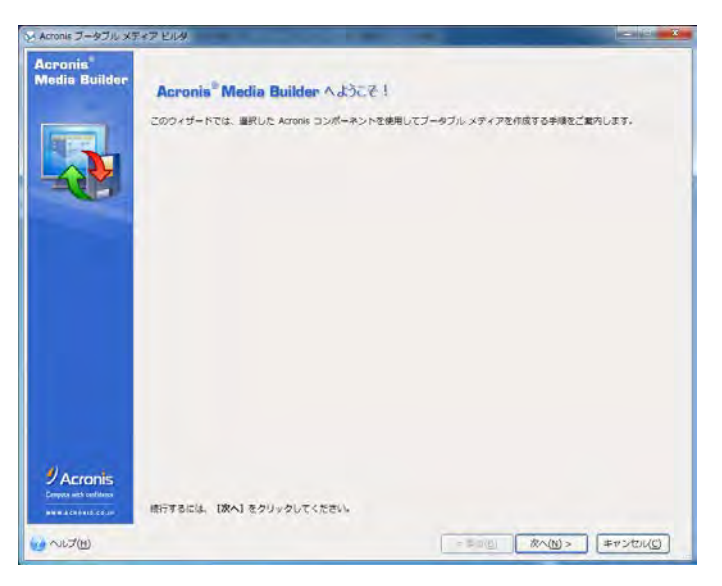

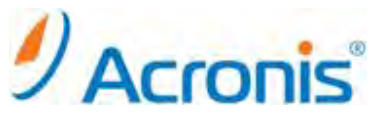

[Windows PE2.X または 3.0 を自動的に作成]を選択し、[次へ]をクリックします。

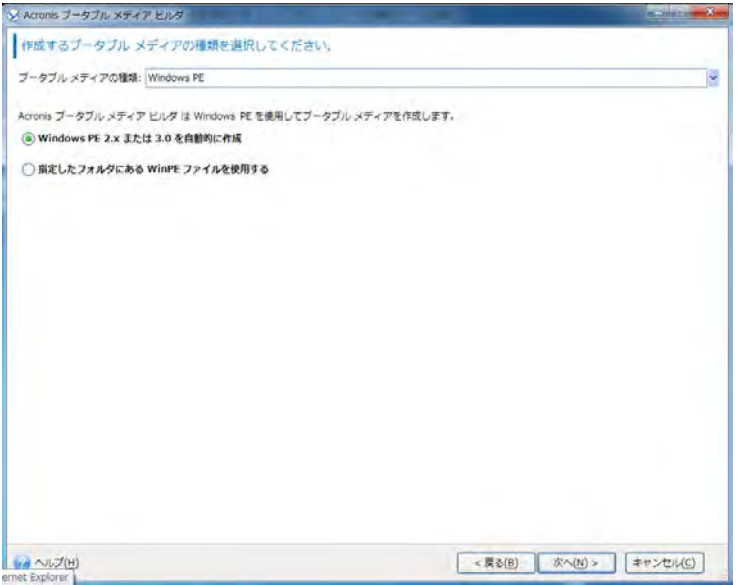

Windows PE メディアにドライバを追加する場合にはこちらの画面から追加します。

# [追加]をクリックします。V. Acronis ブータブル メディア ビルグ Windows PE メディアに追加するドライバのパスを指定してください。 **NSKAR** このビューに表示する項目はありません。 < 異る(8) | 次へ(M) > | キャンセル(C) **CANUTH**

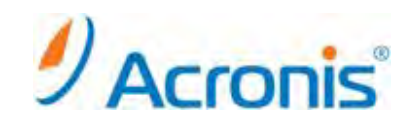

追加するドライバが保存されたフォルダを指定し、[OK]をクリックします。

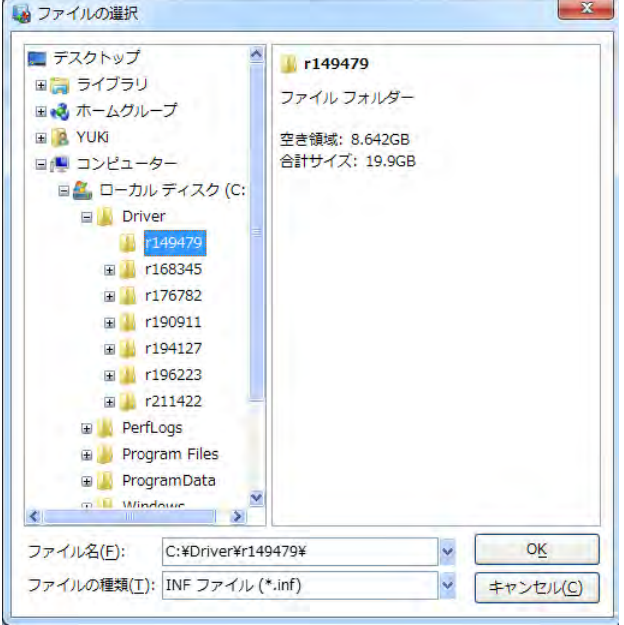

ドライバが登録されると、以下のように表示されますので[次へ]をクリックします。

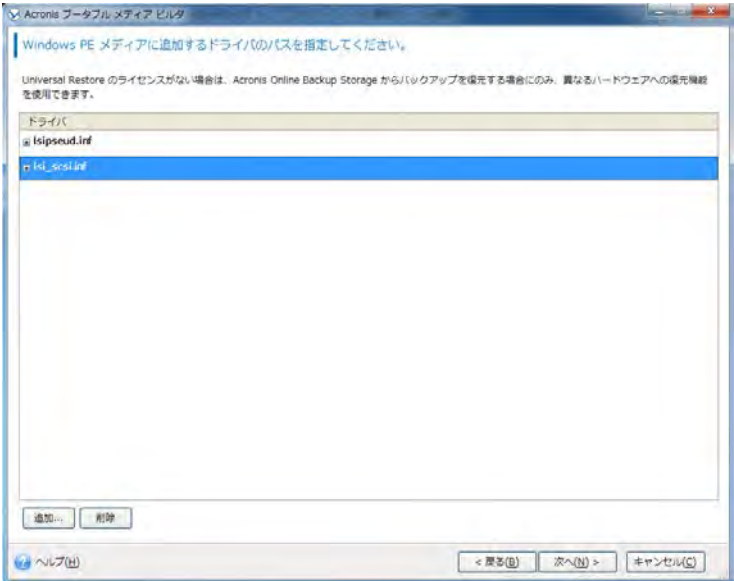

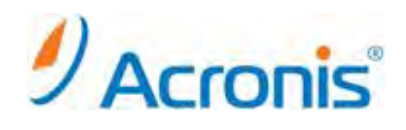

作成するメディアの種類にて[ISO イメージ]を選択し、[次へ]をクリックします。

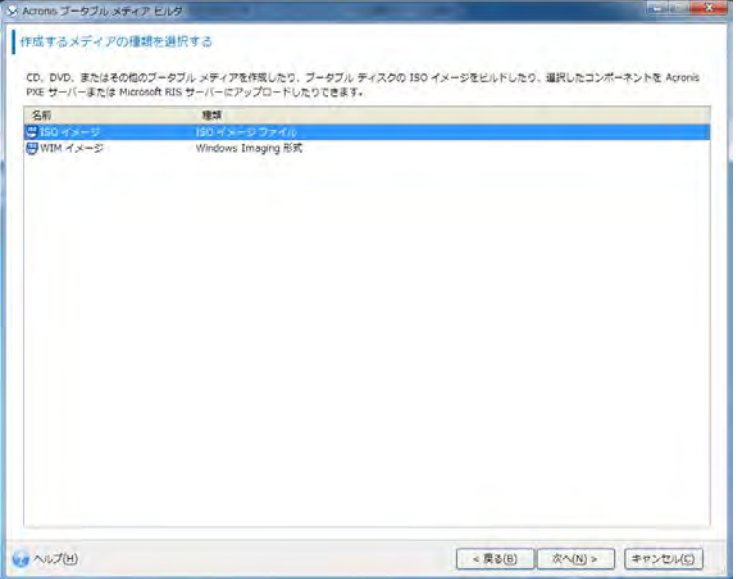

ISO ファイルを作成する場所とファイル名を指定し、[次へ]をクリックします。

※ファイルのアイコンをクリックするとデフォルトのファイル名[Acronis メディア.iso]となります。

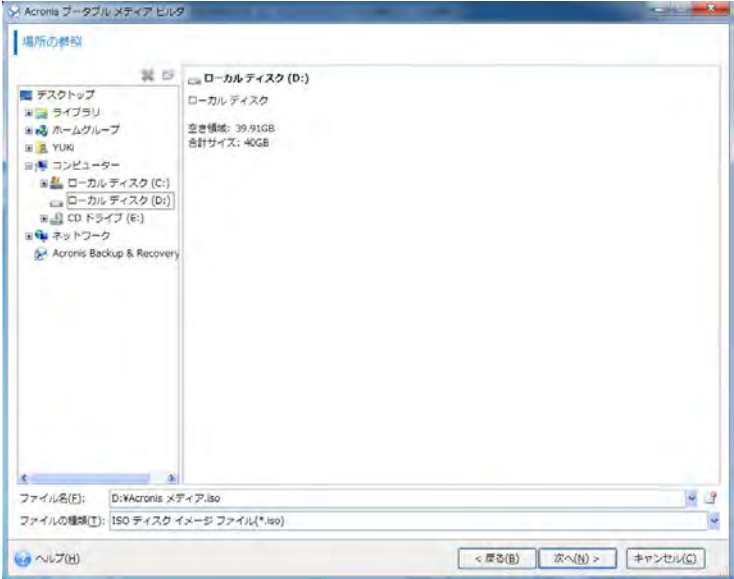

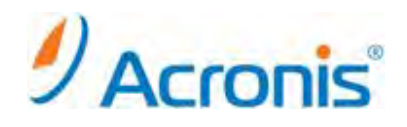

## [実行]をクリックします。

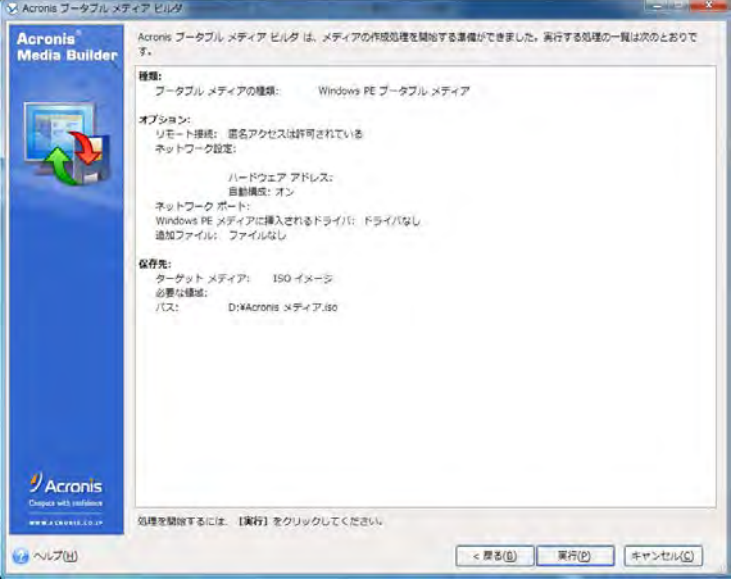

[OK]をクリックします。

作成された iso イメージを CD/DVD ライティングソフトなどを使い、CD/DVD メディアに書き込みます。

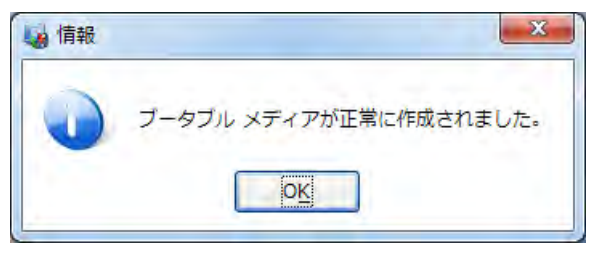

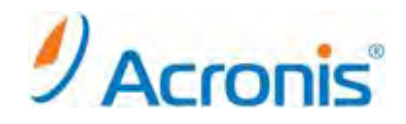

#### **3.** ブータブルメディアからの起動

#### <span id="page-12-0"></span>**3-1.** 管理コンソールの起動

作成したブータブルメディアを CD/DVD ドライブに挿入し、マシンを起動します。 管理コンソールが起動しますので必要な操作を実施します。

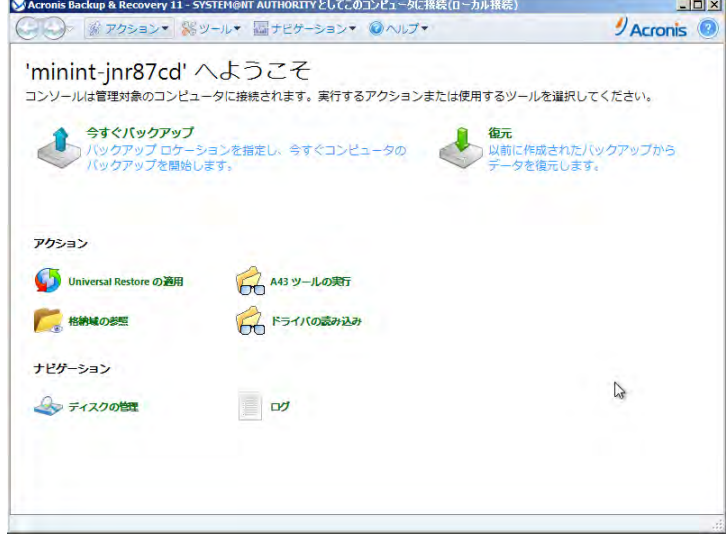

#### <span id="page-12-1"></span>**3-2.** ドライバの読み込み

Windows PE メディアにドライバを追加していない場合でも管理コンソールからドライバの読み込みが可能です。 [ドライバの読み込み]をクリックし、USB 等に保存したドライバから、必要なものを選択し、OK をクリックします。

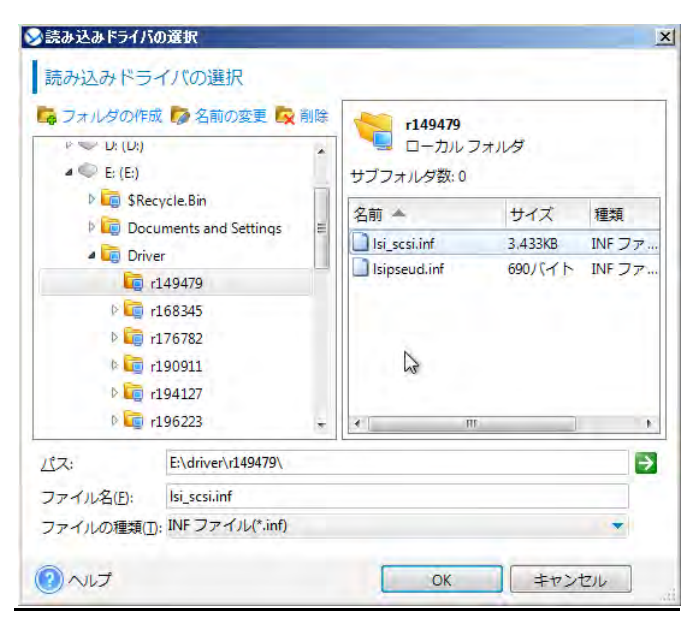

即時、ドライバが読み込まれます。[OK]をクリックします。必要なドライバ分本作業を繰り返してください。

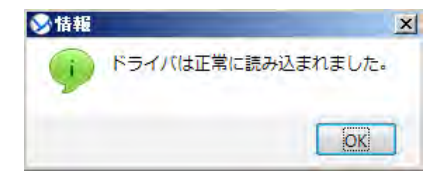

13